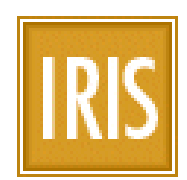

### **IMMIGRATION & REFUGEE INFORMATION SYSTEM**

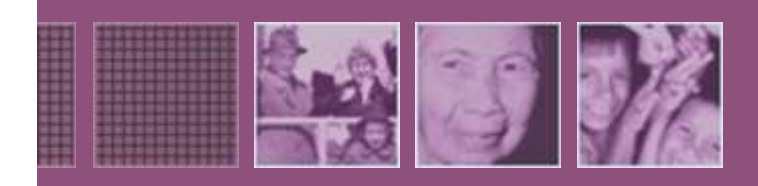

# **IRIS IRIS Agency Staff** re<sup>r</sup> Gi **Part 2: Case Management 2: Case Management 2: Case Management 2: Case Management 2: Case Management 2: Case M**<br>Part 2: Case Management 2: Case Management 2: Case Management 2: Case Management 2: Case Management 2: Case Ma **Cultural Orientation Users' Guide**

#### **Table of Contents**

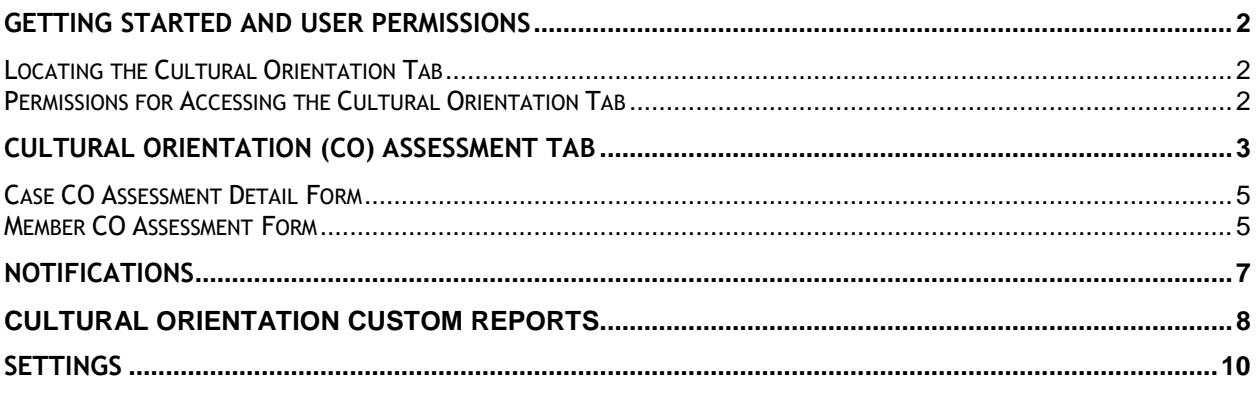

### <span id="page-1-0"></span>**Getting Started and User Permissions**

#### <span id="page-1-1"></span>**Locating the Cultural Orientation Tab**

The Cultural Orientation (CO) module consists of a main "Cultural Orientation" tab located under the Post Arrival section of an IRIS case.

#### <span id="page-1-2"></span>**Permissions for Accessing the Cultural Orientation Tab**

By default, the CO tabs are only available to users in the appropriate user group. An RA may redefine user groups but the following is the default setting.

- Resettlement Agency IRIS users must assign user accounts to the IRIS group named "VOLAGCulturalOrientation"
- Affiliate user account must be assigned the group "AffiliateCulturalOrientation"

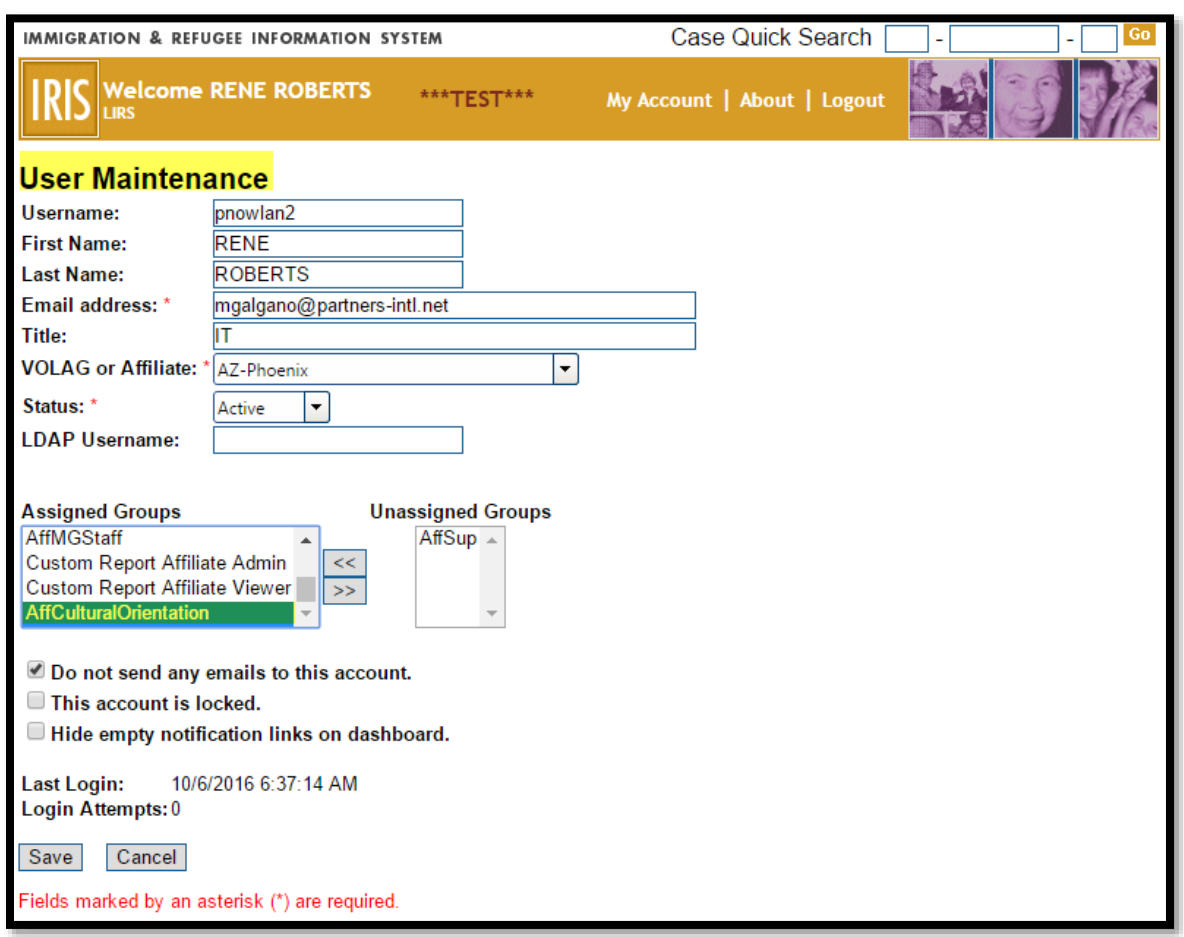

*Figure 1. Example of Assigning Cultural Orientation IRIS Groups for an Affiliate. The same process is used for an RA user except the group name is VOLAGCulturalOrientation.*

## <span id="page-2-0"></span>**Cultural Orientation (CO) Assessment Tab**

| Pre Arrival                                                             |            | Post Arrival                                                                 |                           | <b>VOLAG Notes</b>     |  | Matching Grant                         |  | Other Programs |  |
|-------------------------------------------------------------------------|------------|------------------------------------------------------------------------------|---------------------------|------------------------|--|----------------------------------------|--|----------------|--|
| Client Data                                                             | Case Notes |                                                                              | <b>Financial Tracking</b> | <b>R&amp;P Reports</b> |  | <b>Cultural Orientation Assessment</b> |  | Case Forms     |  |
| <b>Cultural Orientation</b><br>90 <sup>th</sup> Day: 9/18/2016          |            |                                                                              |                           |                        |  |                                        |  |                |  |
| Case CO Assessment Detail<br>Status: Pending<br>Member CO Assessment(s) |            |                                                                              |                           |                        |  |                                        |  |                |  |
| <b>Full Name</b>                                                        |            | Alien Number Total Score Percentage Assessment Date Not Administered Comment |                           |                        |  |                                        |  | <b>Status</b>  |  |
| <b>MCCOY, LYNN</b>                                                      | 984042640  | 0.0                                                                          | $0\%$                     |                        |  |                                        |  | Pending        |  |

*Figure 2. Cultural Orientation main tab*

There are two CO data entry forms. One form is for the case and the other form is for the case member(s).

The case form is accessed by clicking the hyperlinked text "Case CO Assessment Detail".

The case member form is accessed by clicking the individuals name in the "Member CO Assessment(s)" table.

The table lists only adult members of a case. Minors are not applicable and, therefore, not listed.

If a case has no adult members, then the Cultural Orientation Assessment tab is not present.

Both the case and case member forms, have several workflow status described in the table below.

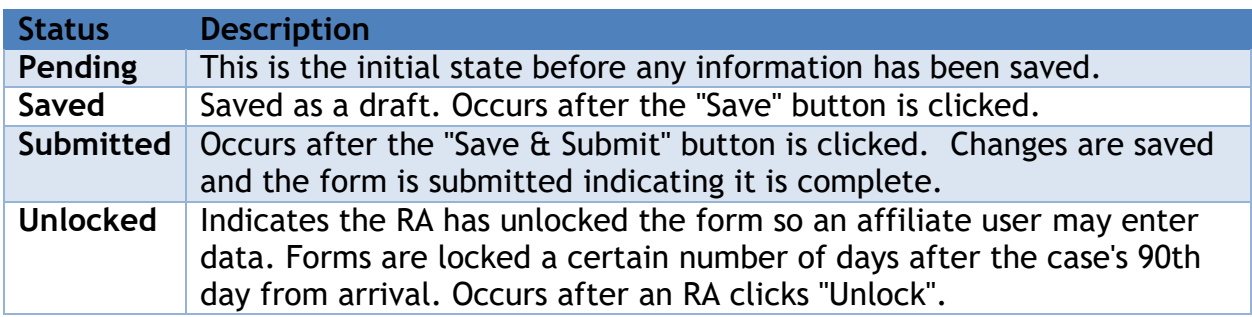

The two forms are due within 90 days of the case's arrival. After the 90th day, the form becomes "locked" and no further edits may be made. An RA may "unlock" the case, if an update is necessary.

#### <span id="page-4-0"></span>**Case CO Assessment Detail Form**

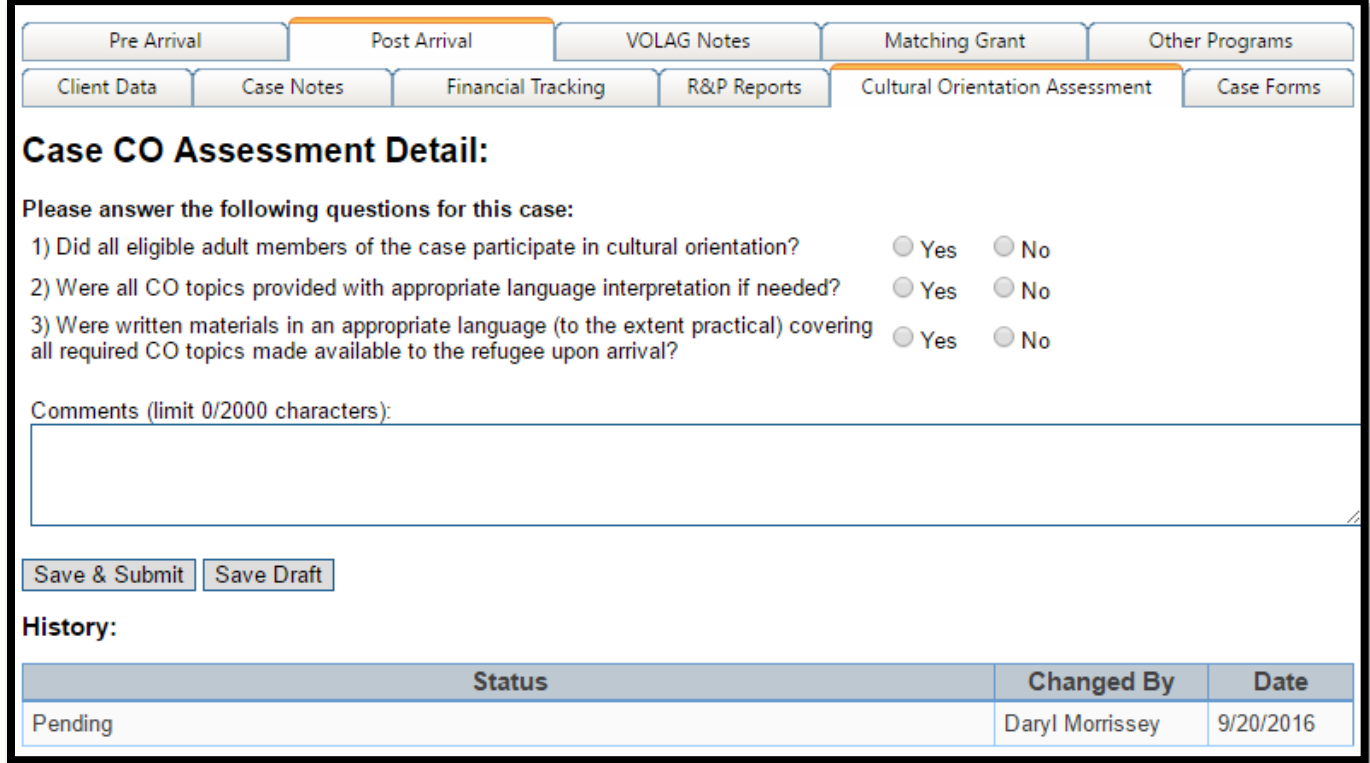

Cultural Orientation case screen

To complete the case form, answer the questions and then click Save & Submit. Optionally, enter a comment.

#### <span id="page-4-1"></span>**Member CO Assessment Form**

The CO member form requires either an answer to all multi-part questions or requires checking "Assessment Not Administered".

If "Assessment Not Administered" is checked, then a comment is required.

If the 11 multi-part questions are answered, then a comment is optional.

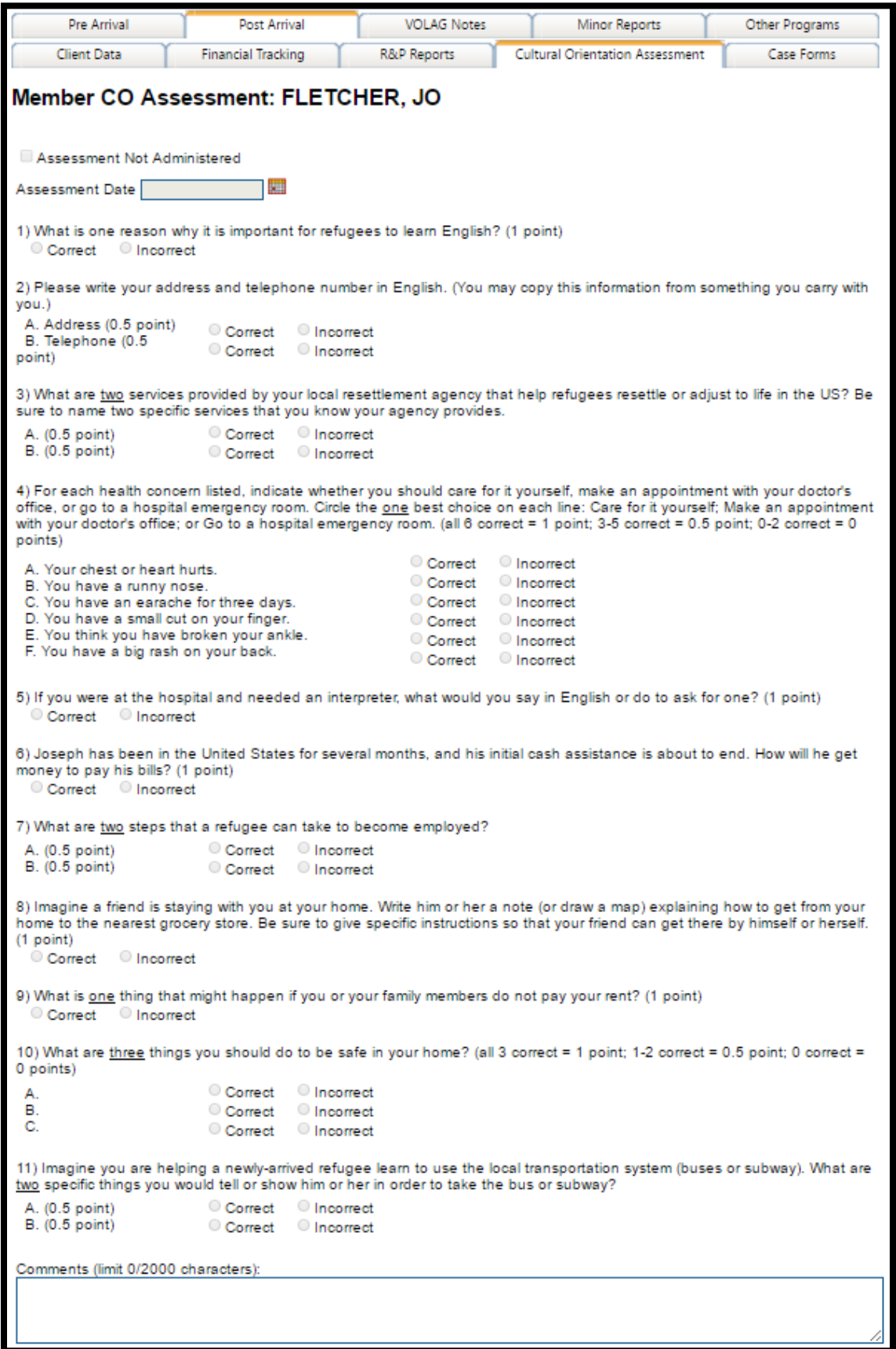

*Figure 3. CO member screen.*

### <span id="page-6-0"></span>**Notifications**

There are two types of notifications for each form. One type indicates if a form is coming due and the other type indicates if the form has been submitted.

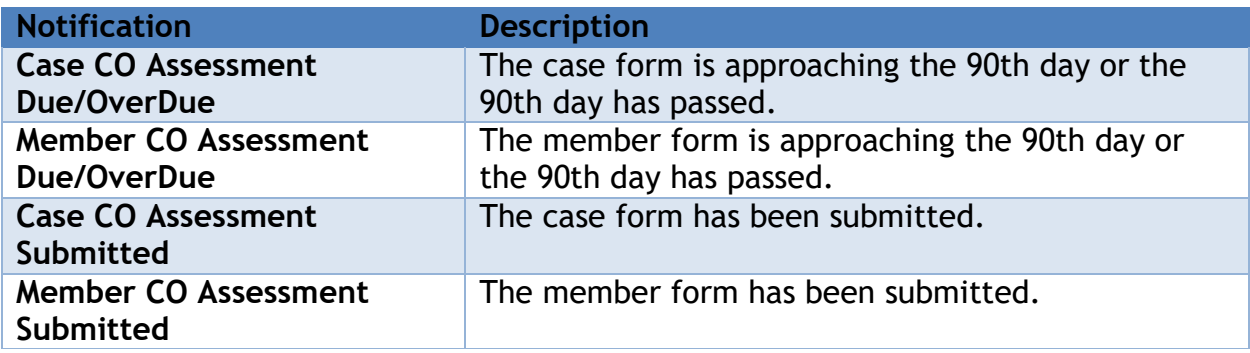

| <b>Pre-Case Processing</b>                                                                                        | <b>Notifications</b>                                                                                                    | Last Updated: 10/5/2016 10:48:08 AM                                                                                                    |  |  |
|----------------------------------------------------------------------------------------------------|----------------------------------------------------------------------------------------------------|----------------------------------------------------------------------------------------------------|--|--|
| <b>Advanced Search</b><br>Add AOR<br><b>Add Interest File</b>                                                     | <b>Pre-Case Processing</b>                                                                                                    | <b>R&amp;P Period Reports</b>                                                                                                    |  |  |
| <b>Case Management</b><br><b>Advanced Search</b><br>Add Non-Refugee Case<br><b>Case Return</b>                    | AORs Submitted to RPC/RSC<br>NEW AOR Pre-Case Notes<br>Minor Aging/Aged Out (1)<br>AORs Accepted by RA<br>AORs Corrections Needed (5)                                                     | R&P Period Reports Due (4)<br>R&P Period Reports OverDue (41)<br>R&P Period Reports Corrections Needed                                                         |  |  |
| Reconcile Arrivals<br><b>R&amp;P Reporting</b><br><b>R&amp;P Period Report Console</b>                            | P3 Filing Deadline<br><b>R&amp;P Pre-Arrival</b>                                                                                                    | <b>R&amp;P Minor Reports</b><br>Post Suitability Due (1)<br>Post Suitability Corrections Needed<br>90 Day Reports Due (2)<br>90 Day Reports Corrections Needed |  |  |
| Minor Report Console<br><b>Administration</b>                                                                     | ALL Cases To Be Assured (2)<br>Assurance Date Approaching<br>Assurance Date Passed (2)                                                                                                    |                                                                                                    |  |  |
| User Maintenance<br>Affiliate Maintenance<br><b>All Forms</b><br><b>Affiliate Contact Data</b><br>Co-Sponsor List | <b>NFW Cases</b><br><b>NEW Cross References</b><br>Anchor Placement Exception Denied<br>CoSponsor Placement Exception Denied<br>Unassured Placement Exceptions                            | <b>Matching Grant</b><br>120 Day Report Due (22)<br>180 Day Report Due (30)                                                                                    |  |  |
| <b>Program List</b><br><b>Matching Grants</b><br><b>MG Management Console</b><br><b>Reports</b>                   | <b>Pre-Arrival Minor Reports</b><br>Minor Reports Due<br>Minor Reports Corrections Needed                                                                                                 | General<br>NEW VOLAG Notes<br>Affiliate Data Corrections Needed<br><b>Recently Viewed</b><br>AORs<br><b>Interests</b><br>Cases                                 |  |  |
| <b>Standard Reports</b><br><b>Custom Reports</b>                                                                  | Travel<br>Arrival Date Approaching<br><b>NEW Travel info</b>                                                                                                    |                                                                                                    |  |  |
|                                                                                                    | <b>R&amp;P Cultural Orientation</b><br>Case CO Assessment Due/OverDue (25)<br>Case CO Assessment Submitted<br>Member CO Assessment Due/OverDue (29)<br>Member CO Assessment Submitted (1) |                                                                                                    |  |  |

*Figure 4. Location of Cultural Orientation dashboard notifications.*

### <span id="page-7-0"></span>**Cultural Orientation Custom Reports**

The data in each form is available in IRIS Custom Reports. Refer to the Custom Report documentation at [www.irisweb.org](http://www.irisweb.org/) to learn more about custom reports and the data available. Sample Cultural Orientation Custom Reports are available in the custom report "base" category.

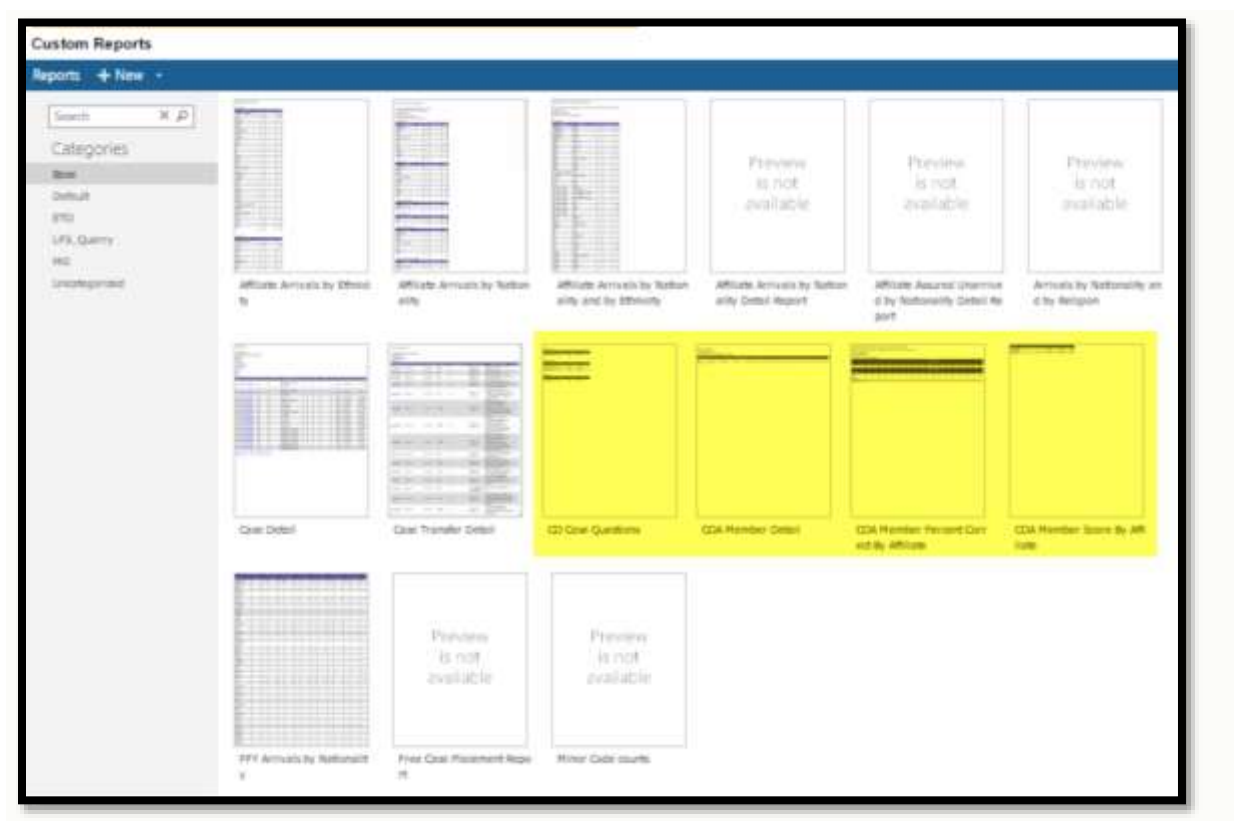

*Figure 5. Locating IRIS Cultural Orientation custom reports*

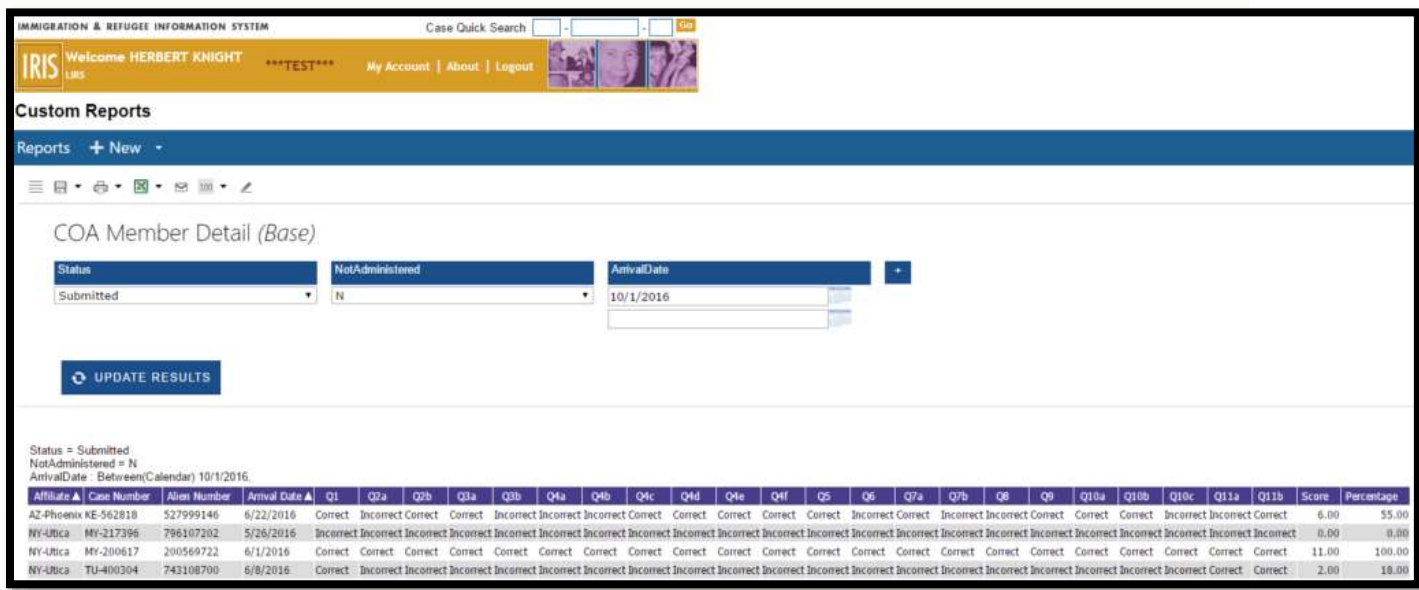

*Figure 6. Sample Cultural Orientation Member Detail Report*

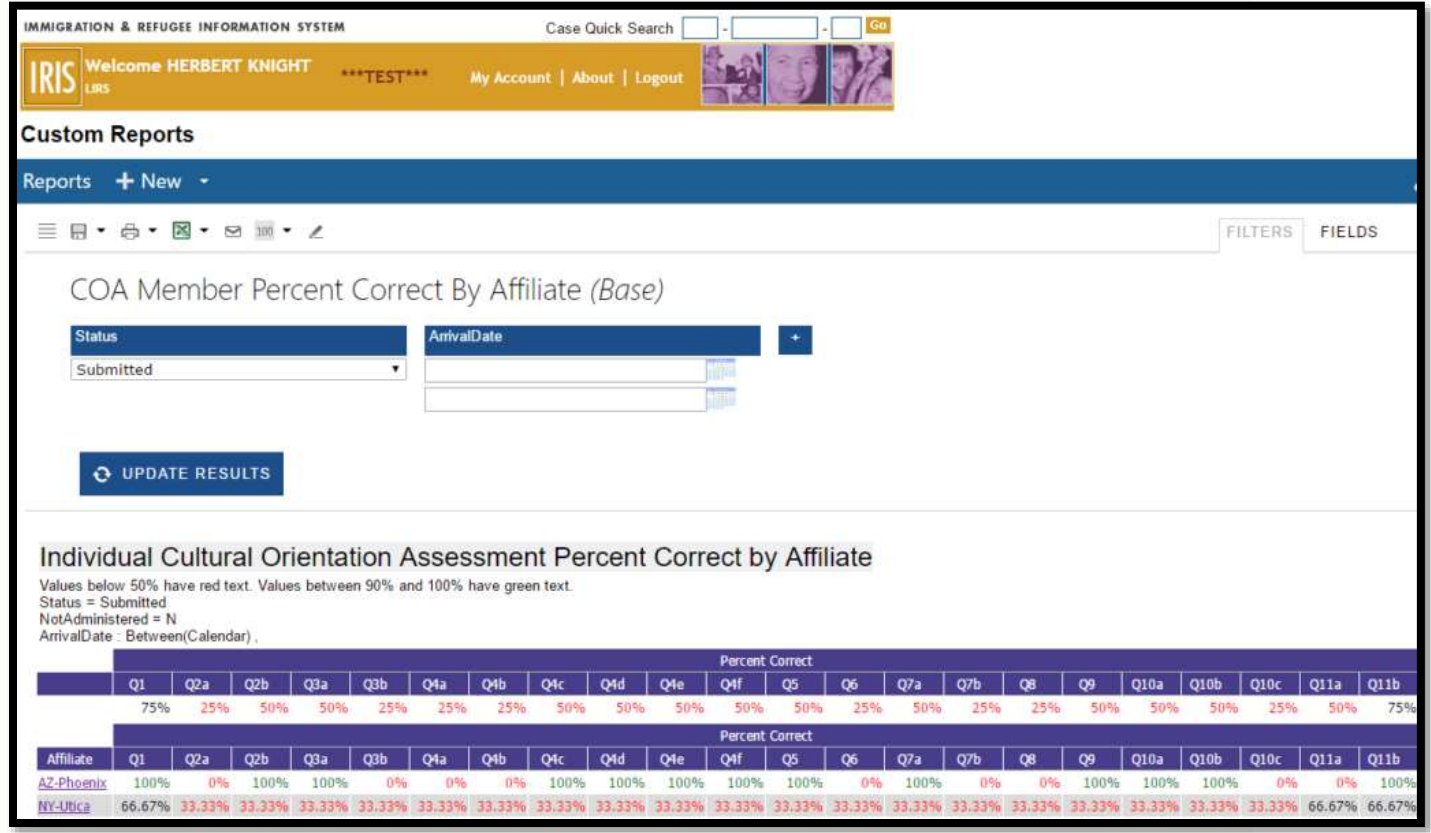

*Figure 7. Sample Cultural Orientation Percent Correct by Affiliate Report*

# <span id="page-9-0"></span>**Settings**

A Resettlement Agency may choose to modify some settings by contacting IRIS Support. The table below indicates the settings and their default values.

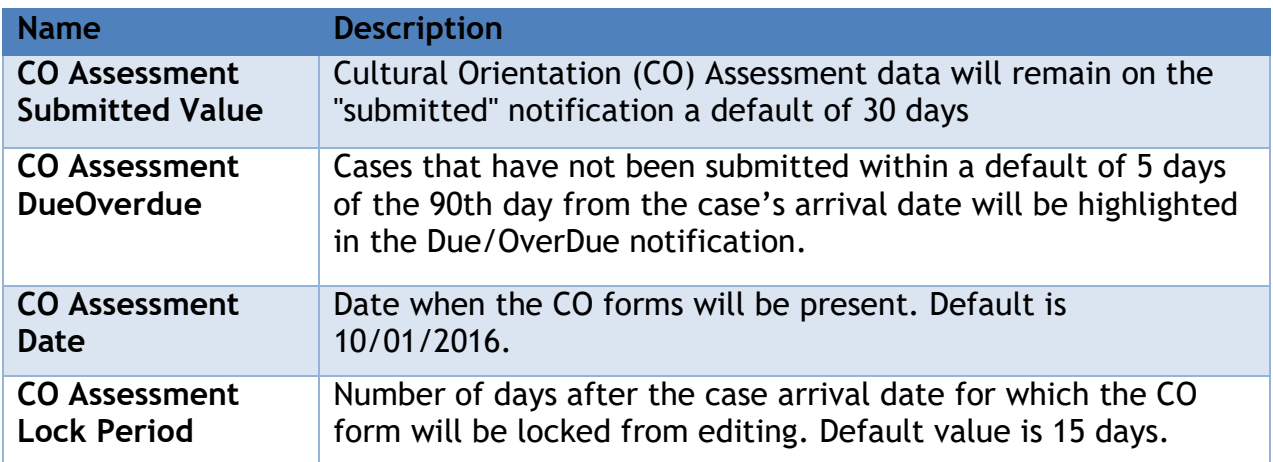